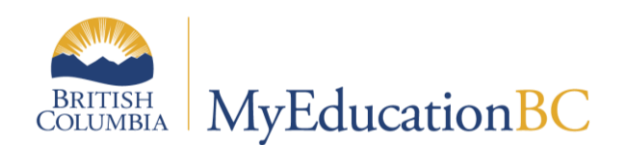

# Class Size Compliance Report

August 2017 v1.0

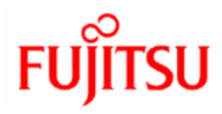

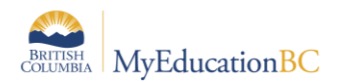

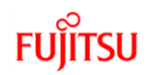

### **Version History**

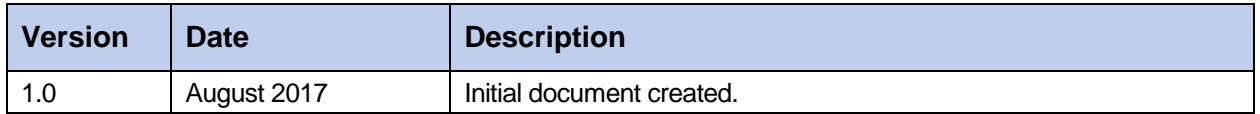

#### **Confidentiality**

This document contains information which is proprietary and confidential to Fujitsu Consulting (Canada) Inc. (including the information of third parties, including but not limited to, Follett of Canada Inc., submitted with their permission). In consideration of receipt of this document, the recipient agrees to treat this information as confidential and to not use or reproduce this information for any purpose other than its evaluation of this proposal or disclose this information to any other person for any purpose, without the express prior consent of Fujitsu Consulting (Canada) Inc. (and any applicable third party.)

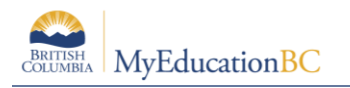

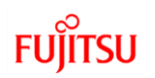

## **Table of Contents**

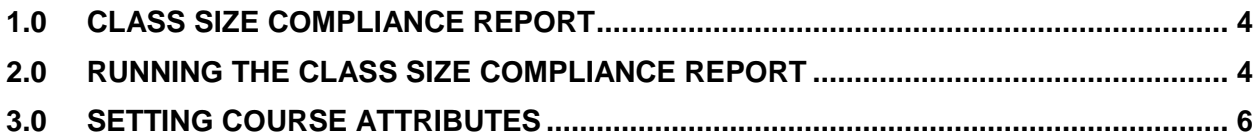

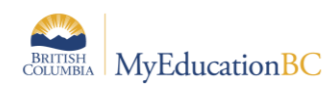

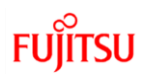

# **1.0 Class Size Compliance Report**

The report provides a breakdown of each class taught by a teacher and shows the number of sections being taught in a term and period/day, with the student's designation and ELL programs.

It can be used to assist with the determining the composition of each group of students a teacher has in their class. The report relies on students being scheduled into sections of courses.

## **2.0 Running the Class Size Compliance Report**

There are three locations from which this report can be run:

- **School** view > **Schedule** top tab > **Master** side tab > **Reports** > **Ministry Reporting** > **Class Size Compliance**
- **School** view > **Student** top tab > **Reports** > **Ministry Reporting** > **Class Size Compliance**
- **District** view > **Student** top tab > **Reports** > **Ministry Reporting** > **Class Size Compliance**

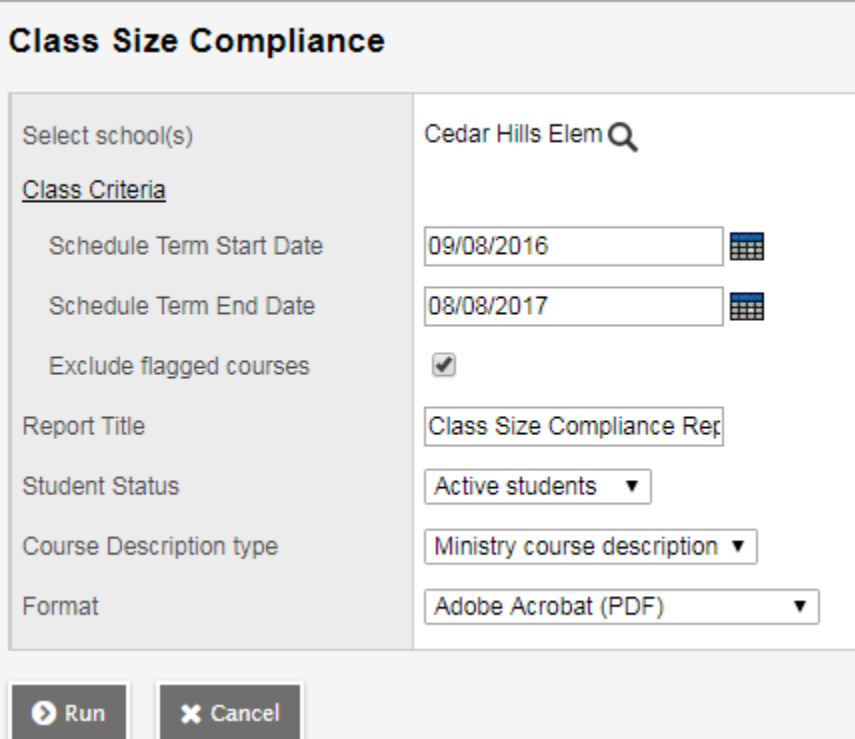

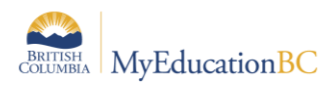

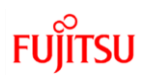

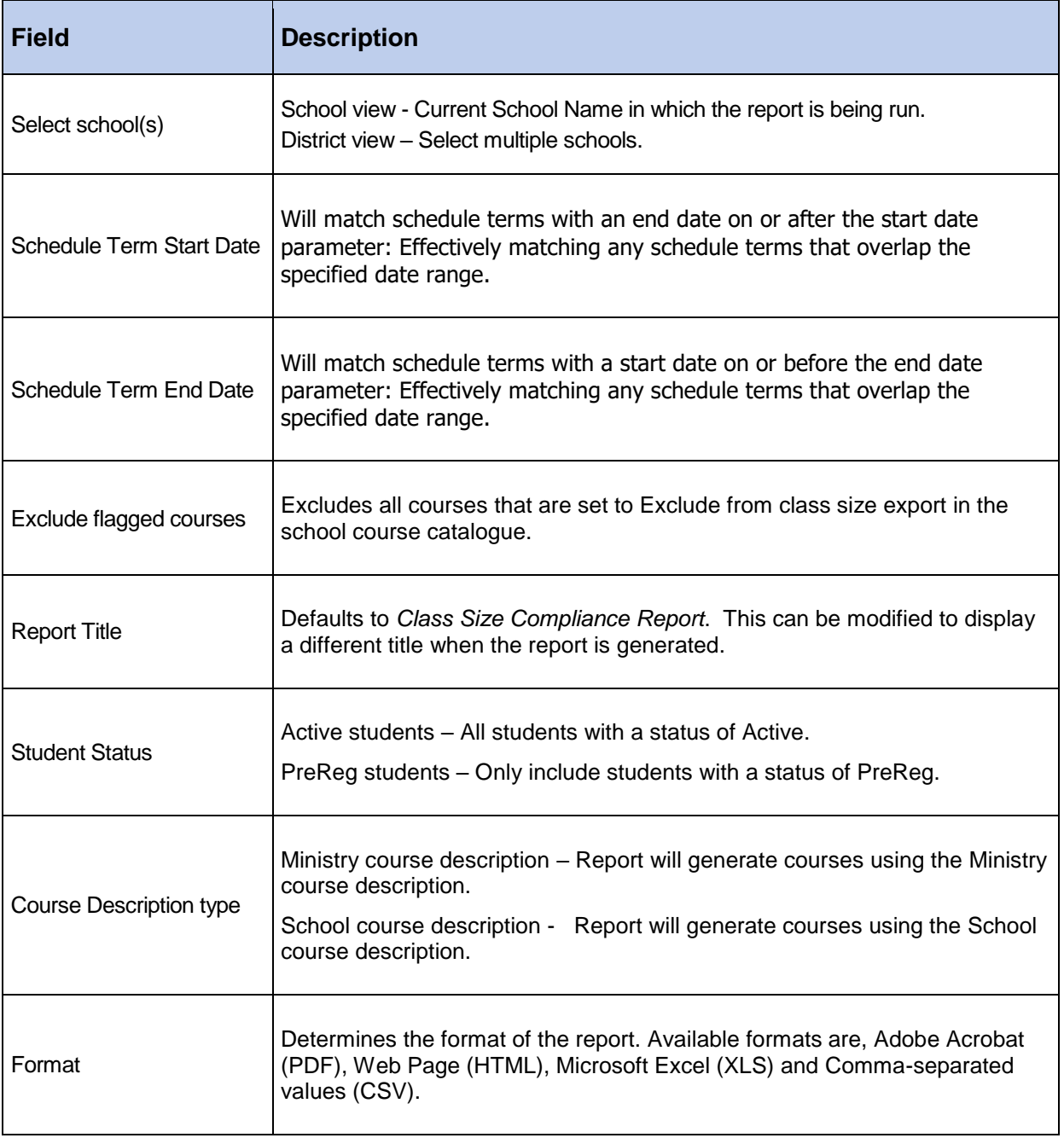

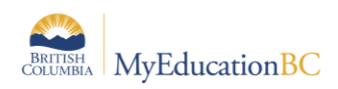

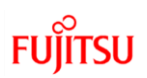

#### Sample report:

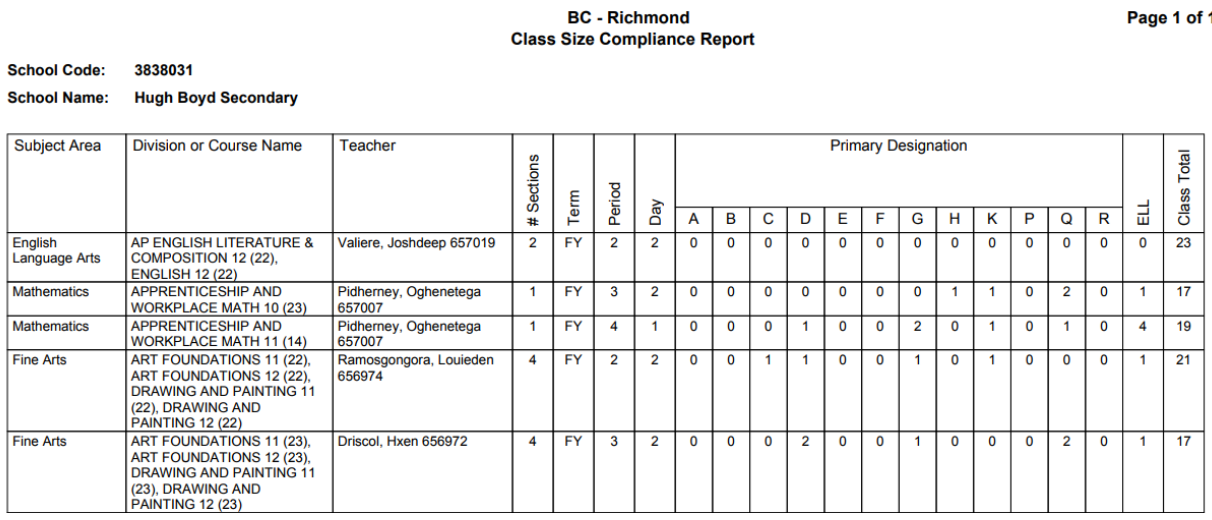

## **3.0 Setting Course Attributes**

Courses can be set to be excluded from the report, at the school level.

**NOTE:** If a course has been set to Exclude from class size export, at the school level it will not print when run from the District view. There is no way to set this value in the District view.

#### **To set a course to exclude from the report using Modify List:**

- 1. In the **School** view, click the **Schedule** top tab.
- 2. Click the **Courses** side tab.
- 3. In the **Options** menu, select **Modify List.**
- 4. Click the **interpretent in the ExcludeSize** column.
- 5. Check the boxes for the courses to be excluded.
- 6. Click the  $\blacksquare$  icon to save the changes.

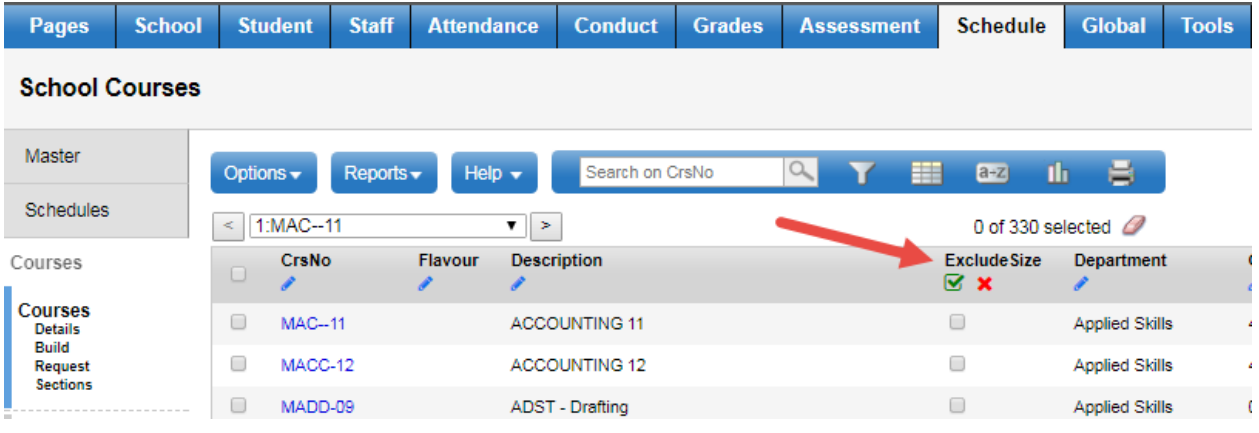

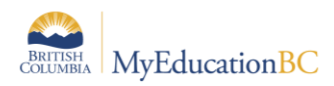

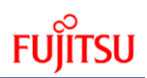

#### **To set courses to exclude from class size using Mass Update:**

- 1. In the **School** view, click the **Schedule** top tab.
- 2. Click the **Courses** side tab.
- 3. Select the courses that will be excluded.
- 4. In the **Options** menu, select **Show Selected**.
- 5. In the **Options** menu, select **Mass Update.**
- 6. Set the **Field** drop down to **Exclude from class size export** (this will exclude them from the Compliance report).
- 7. Set the **Value** checkbox to be checked.
- 8. Click **Update**.
- 9. Verify that all selected courses were updated to Exclude from class size export = Y.

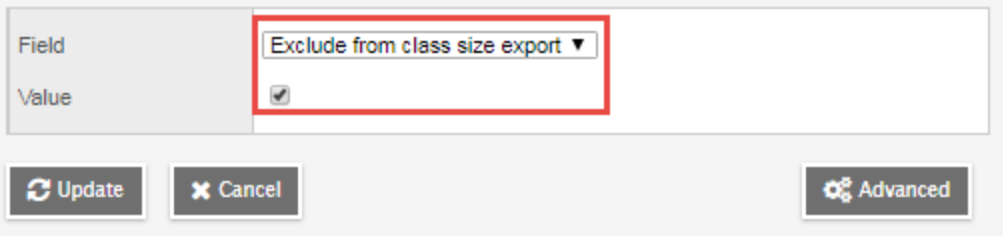